# 取扱説明書

## 自動巻線絶縁検査器

型式:HWT-307AM

Ver.4.02

July ,2020

## 株式会社 穂高電子技術研究所

大阪市浪速区芦原2丁目5番57号 TEL:06-6568-0805 FAX:06-6562-5408 E-mail:hodaka@hel.co.jp

## HODAKA ELECTRONICS LABO.LTD.

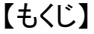

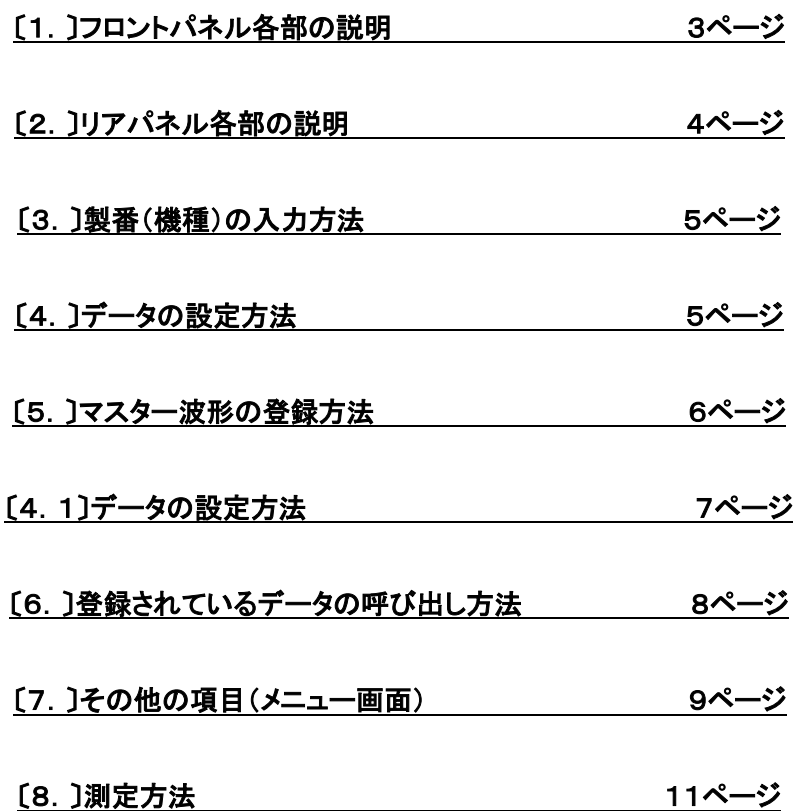

#### 〔1.〕フロントパネル各部の説明

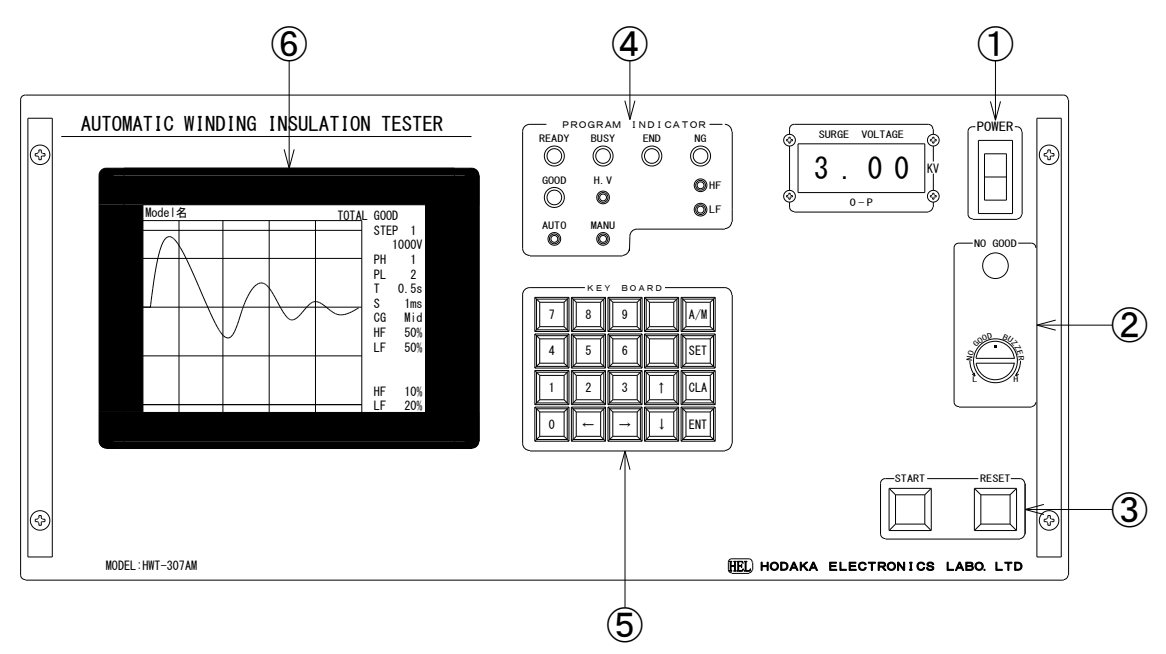

① POWER:主電源スイッチです。

② NG BUZZER:不良ブザー(音量調節付)です。検査結果が不良の場合、ブザーが鳴りラン プが点灯します。

③ START/RESET:検査スタート/リセットボタンです。

④ PROGRAM INDICATOR:各動作表示LEDです。 READY:待機 BUSY:動作中 END:検査終了 NG:検査結果不良 GOOD:検査結果OK H.V:高圧印加中 LF NG:波形ズレ等の不良 HF NG:高周波放電不良

AUTO:自動検査(自動で検査し良否判定します)

 MANU:手動検査(スタートするとリセットするまで動作し、キーボードで測定したいステップ の数字を押すと選択したステップを測定し、ENTを押す毎に次ステップにサイクル送りできます。)

⑤ KEY BOARD:データ設定やAUTO/MANUなどは全てキーボードで操作します。 A/M:自動/手動 SET:決定 CLR:削除 ENT:選択 HF PASS:HF(コロナ放電測定)パス 矢印(↑↓←→):移動

⑥ LCD:各設定、波形表示用画面です。画面上の操作は対話式になっているか、選択されてい る項目の文字色が変わりますので画面に従って操作してください。

### 〔2.〕リアパネル各部の説明

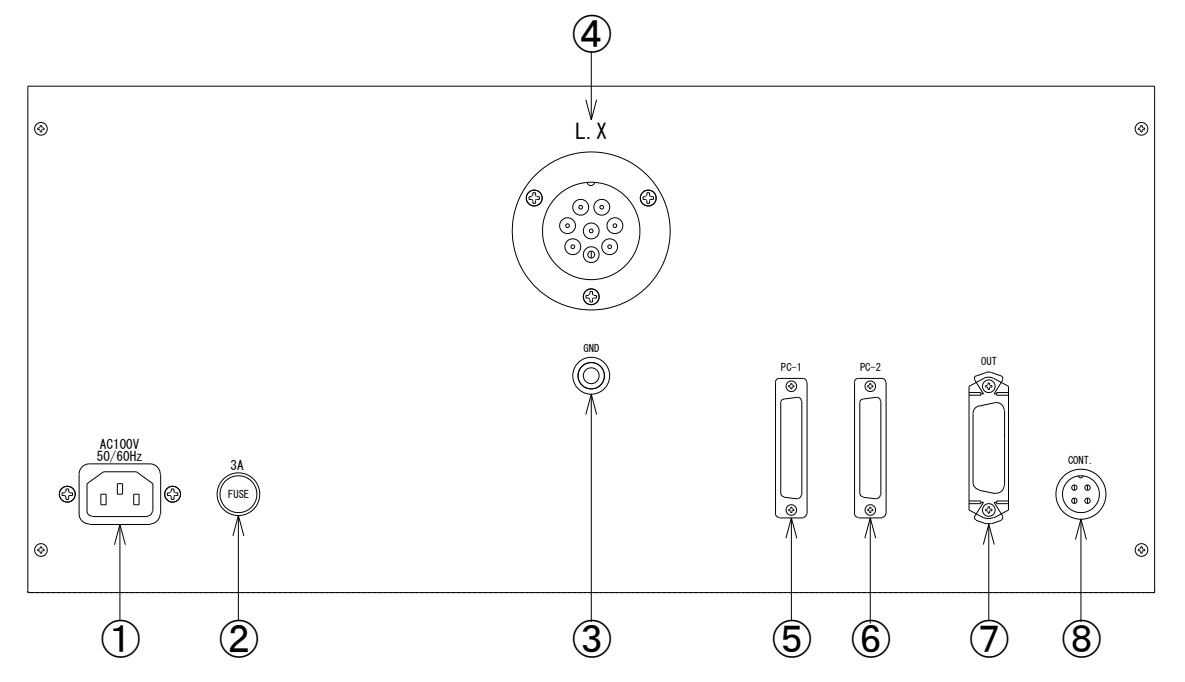

① AC100V: 電源インレットです。AC100V 50/60Hz

- ② FUSE: 3A
- ③ GND :筐体アースです。
- ④ L.X: 測定用高圧コネクタ8Pです。最大7ポイントまで接続出来ます。
- ⑤ PC-1: パソコン制御用RS-232C(25P)コネクタです。(オプション) パソコンでデータ設定や測定結果等表示でき、品質管理に便利です。
- ⑥ PC-2: 外部制御用RS-232C(25P)コネクタです。 外部機器(PLC等)から製番コードを読み込み自動で製番をセットします。 自動ライン制御に便利です。 \*外部からの製番コードと登録する製番は同じでないと正しく呼び出せません。

⑦ OUT24P: 無電圧接点出力です。 1-13:READY, 2-14:BUSY, 3-15:END, 4-16:GOOD 5-17:LF NG, 6-18:HF NG, 7-19:TOTAL NG 8-20:AUTO, 9-21:MANU 10-22:EXT (注意)11:スタート入力, 23:リセット入力, 12,24:COMで⑧CONT4Pとパラ 接続になっています。

⑧ CONT4P: スタート/リセット入力です。(COMとショートでオン)

1:スタート 2:リセット 3:NC 4:COM

〔3.〕製番(機種)の入力方法

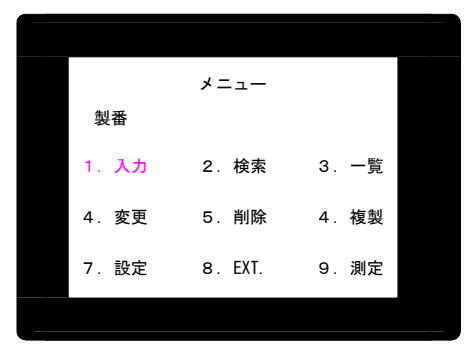

メニュー画面の1.入力を選択します。

KEY BOARDの1を押し(選択されると文字の色がピンクになります)1.入力を選択しENTを押 します。

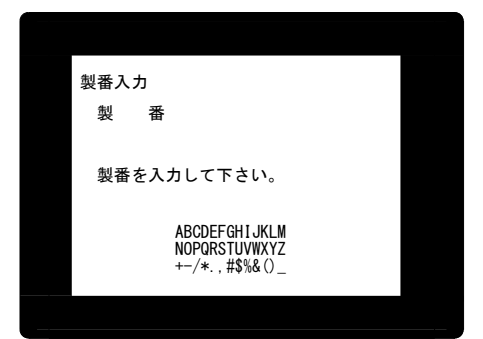

製番入力画面で製番を入力して下さい。数字はKEY BOARDで英文字は画面下に表示してい る文字から選択して下さい。入力が完了するとSETを押します。

〔4.〕データの設定方法

メニュー画面で製番を1.入力または3.一覧等で呼び出します。

メニュー画面右上に製番が表示されているのを確認し7.設定を選択(ENT)して下さい。

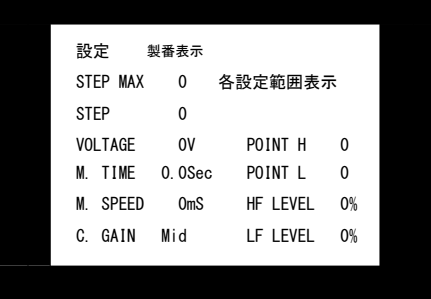

各項目の設定をします。

STEP MAX:最大ステップ数 STEP :設定するステップNo. VOLTAGE :測定印加電圧 M TIME:測定時間 M SPEED :波形幅時間 C GAIN:コロナ放電(HF)のGAIN コロナ放電(HF)測定パスする場合は C GAIN選択時にキーボードのHF PASSを押して下さ い。 POINT H :測定ポイントのHIGH側 POINT L :測定ポイントのLOW側 HF LEVEL:高周波放電のNGレベル LF LEVEL:波形ズレなどのNGレベル

選択されている項目はピンク色になっており、画面右上に設定範囲(紫色文字)が表示されますの で、その範囲内で入力しENTを押すと次項目に移動します。

1ステップ目の設定が完了するとENTまたは矢印で画面項目のSTEPまで移動し2を入力しENT を押すと2ステップ目の設定画面に変わります。同じ要領で最終ステップまで設定します。 すべて完了しますとSETを押します。マスター波形登録画面に変わります。

〔5.〕マスター波形の登録方法

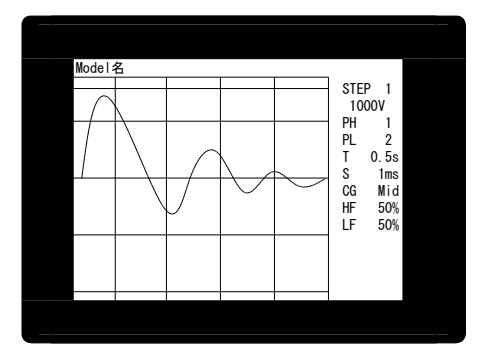

マスター波形登録画面でモデル(ステータ)が接続されていることを確認し、スタートボタンを押す と1ステップ目からモデルに設定した電圧を印加し画面に波形を表示します。表示された波形に問 題があれば再スタートすると波形を再表示します。表示された波形でよろしければ、 画面右上の STEP 1に2を入力しENTを押すと2ステップ目画面に変わります。(登録したいステップ番号を 入力しENTを押すと、そのステップ登録画面に移ります。)全ての波形登録が完了するとSETを 押して下さい。

\* 波形幅S(時間軸)が短すぎる(長すぎる)や測定時間の変更など画面右側に設定項目があり ますので、変更したい項目を選択し変更できます。(ポイントは変更出来ません。) (例)波形幅Sの変更:カーソルをSに移動し、0~7の数字を入力します。数字が大きいほど波形 が広がります。

(0:4ms 1:2ms 2:1ms 3:500μs 4:250μs 5:100μs 6:50μs 7:25μs) データ設定画面に戻らなくても、波形を確認しながら作業できますので便利です。

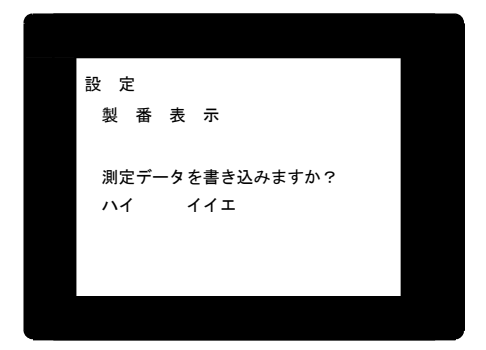

"製番を書き込みますか ハイ イイエ" でハイを選択(ENT)するとデータが登録されメニュー 画面に戻ります。

イイエを押すと登録せずメニュー画面に戻ります。

〔4.1〕データの設定方法

登録マスター波形無しの場合。(試験しているコイルをマスターにする。)

〔4.〕の設定画面でSTEP MAXにカーソルがあるときにキーボードのMAS.を押すとMAX STEPにMが付きます。この状態になるとマスター登録をせず、試験コイルをマスターにします。 1STEP目は比較するマスター波形がないので、1ステップの波形をマスター用に作成するための 試験になります。U,V,Wコイルを各相と比較試験する場合はMAX STEPは4ステップにします。 1(U)-2(V), 2(V)-3(W), 3(W)-1(U)の試験する場合は

1STEP:1(U)-2(V)のマスター波形作成。

2STEP:2(V)-3(W)と1(U)-2(V)の比較試験。

3STEP:3(W)-1(U)と2(V)-3(W)の比較試験

4STEP:1(U)-2(V)と3(W)-1(U)の比較試験

などに設定します。マスター波形にするステップは任意に設定できます。1ステップ目で作成した 波形と各相を比較試験する場合はMASTER Sのところに1を入力します。

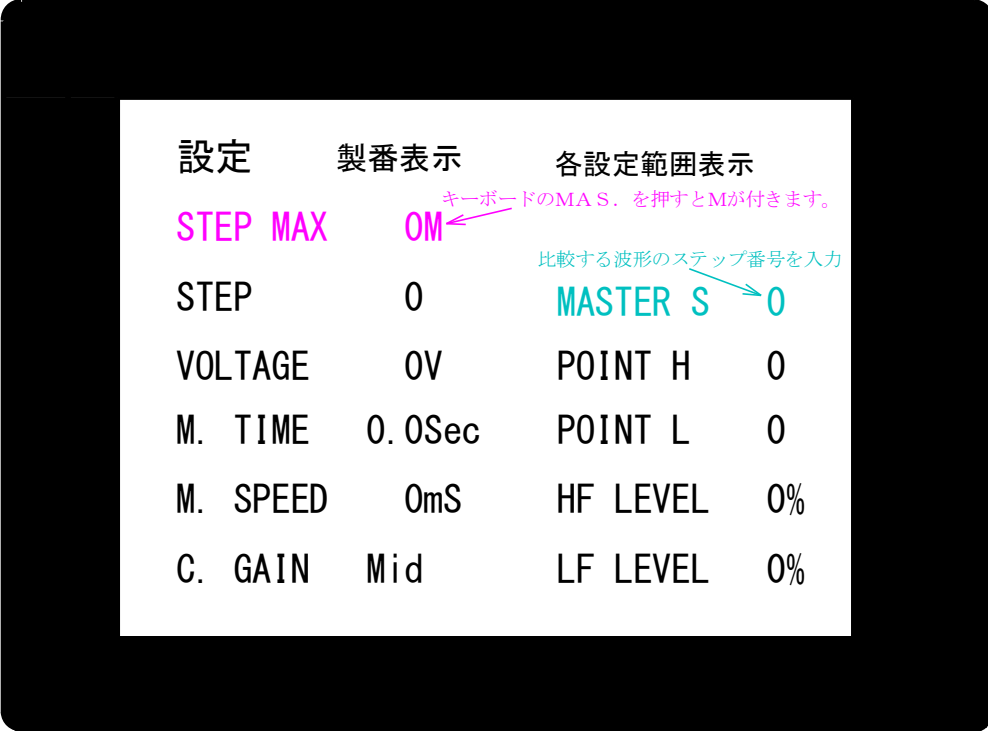

このモードで試験した場合は、試験画面のSTEP番号の横に比較しているマスタース テップの番号が表示します。2ステップ目を試験した場合で比較ステップが1ステップの 場合はSTEP 21と表示します。

7

〔6.〕登録されているデータの呼び出し方法

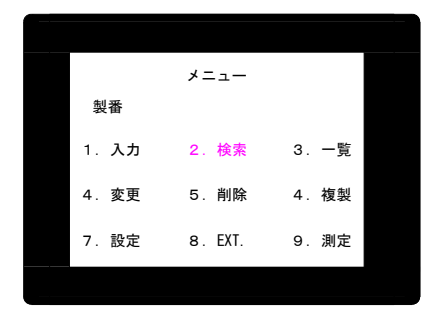

メニュー画面の 2.検索または 3.一覧で登録されている製番を選択します。 (1.入力 で製番を入力しても呼び出せます)

検索

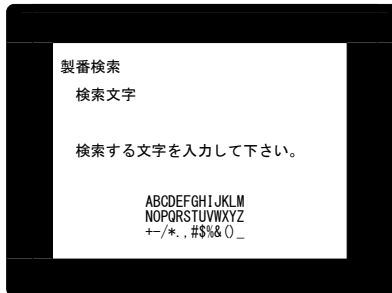

検索する製番の頭文字等を入力しSETを押すと入力した英数文字が含まれる製番を表示します ので、その中から選択します。

一覧

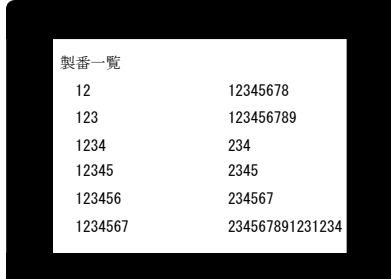

登録されている製番の一覧が表示されますので矢印で移動し選択(ENT)して下さい。 画面に無い場合はキーボードの↓↑を押していくと他の製番を表示します。

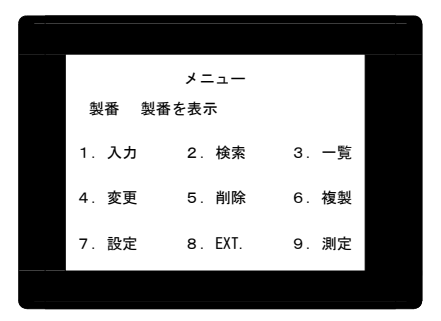

製番を呼び出すとメニュー画面に製番が表示されています。

作業を行う項目をキーボードのテンキーまたは矢印で選択しENTを押します。

測定する場合、 9.測定.を選択します。

\*パソコン等の外部機器で製番を入力しRS-232Cシリアル通信で呼び出し測定する場合は 8.EXTを選択してから製番を呼び出してください。

〔7.〕 その他の項目(メニュー画面)

◎ 製番のみ変更(4.変更)

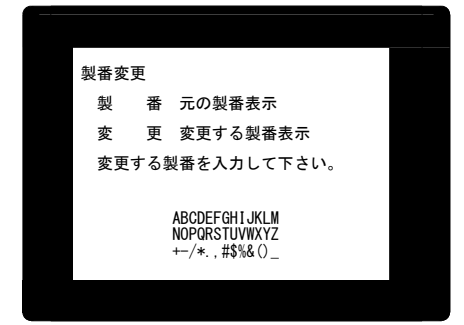

メニュー画面で3.一覧等で変更元の製番を呼び出して下さい。

メニュー画面右上に変更元の製番が表示されているのを確認し4.変更を選択(ENT)して下さい。 変更する製番を入力しSETを押すと "入力された製番に変更します。ハイ イイエ" とメッセ ージが出ますのでハイを選択(ENT)すると変更します。

◎ 製番の削除(5.削除)

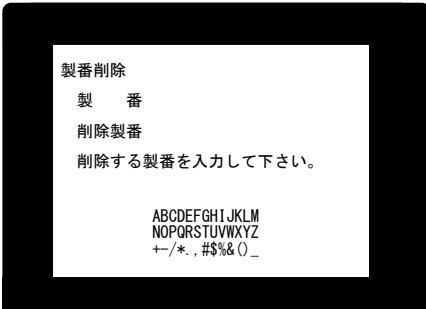

製番(データを含む)を削除する場合は、5.削除を選択(ENT)し削除する製番を入力して下さい。 一覧等で先に削除する製番を呼び出している場合は画面に製 番が入力されているので SET を押すと画面の削除製番に製番が入力され、"削除製番のデータを削除します。ハイ イイエ"と メッセージが出ますのでハイを選択(ENT)するとデータは削除されます。

◎ データの複写(6.複写)

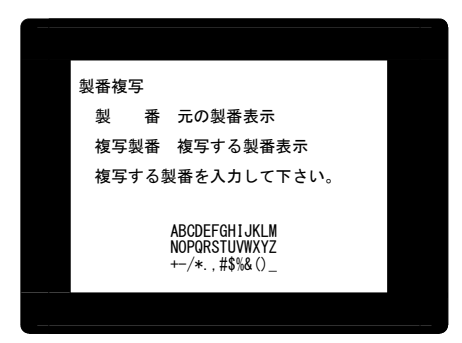

メニュー画面で3.一覧等で複写元の製番を呼び出して下さい。

メニュー画面右上に複写元の製番が表示されているのを確認し6.複写を選択(ENT)して下さい。 複写先製番を入力しSETを押すと"製番のデータを複写製番に複写します。ハイ イイエ"とメッ セージが出ますのでハイを選択(ENT)するとデータが複写されます。

◎ データの設定(7.設定)

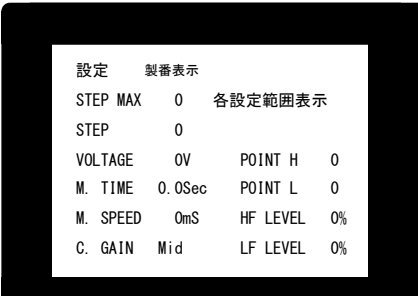

新しくデータを作成する場合や登録済データを変更する場合は7.設定で行います。

新しくデータを作成する場合は1.入力で製番を入力しSETを押して下さい。

登録済データを変更する場合は一覧等で製番を呼び出してください。

メニュー画面右上に製番が表示されているのを確認し7.設定を選択(ENT)し設定データを作成 して下さい。

設定データ作成は5ページ〔4.〕データの設定方法を参照して下さい。

〔8.〕 測定方法

製番を(外部機器/フロントパネルから)呼び出します。

- ① パソコン等の外部機器から製番を呼び出し測定する場合はメニュー画面 8.EXTを選択し て下さい。測定画面右下にEXTと表示が出ます。 パソコンから製番を呼び出して画面左上に製番が表示されているのを確認しスタートボタン を押すと測定開始します。
- \*EXT.で行うと自動ラインで便利な機能でシーケンサと下記データ通信ができます。 データレジスタ 製番:D1005、 読取フラグD1006 (0:読取完了 1:読取 2:未登録) D1005にデータが入り、D1006に1が立つと製番を読み取り、読取完了すると本器からフラグ に0を立てます。未登録データが入ると2を立てます。 未登録が入力された場合は画面にNO DATA 製番・・・コメントが表示されます。 \*誤動作防止のため製番入力前毎にリセットして下さい。
	- ② フロントパネル(本器)から製番を呼び出し測定する場合はメニュー画面、2.検索/3.一 覧で製番を呼び出し9.測定を選択して下さい。 READYまたはEND LEDが点灯していることを確認し、スタートすると測定開始します。
	- ◎ 自動(AUTO)の場合

 スタートすると自動で設定されたステップを測定し終了時に合否判定します。 NGの場合は、そのステップで終了します。(NGが出ても最終ステップまで測定する場合は 納入時に設定できます)

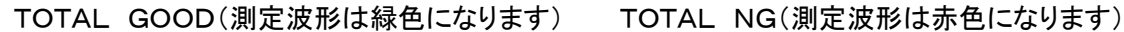

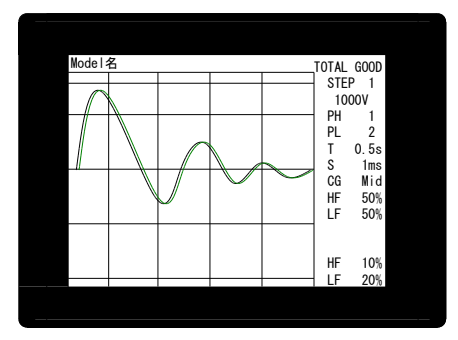

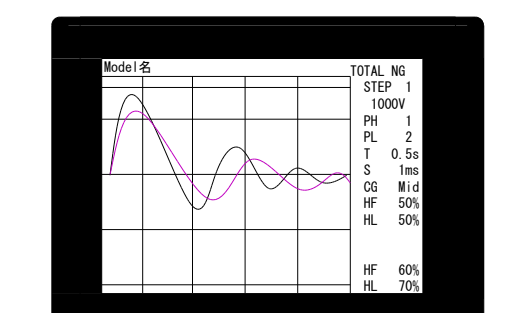

Ļ

マスター(モデル)波形は白色です。

### ◎ 手動(MANU)の場合

キーボードのA/Mを押し手動測定画面を表示させます。(画面右上にMANU表示) スタートするとリセットするまで測定します。(NGになっても測定終了しません。) キーボードで測定したいステップの数字を押し、そのステップを測定することや、ENTを押す毎に 次ステップにサイクル送りすることもできます。

LF NG/HF NGはLEDで表示、出力(OUT)しますが TOTAL GOOD, TOTAL NGは出 力しません。

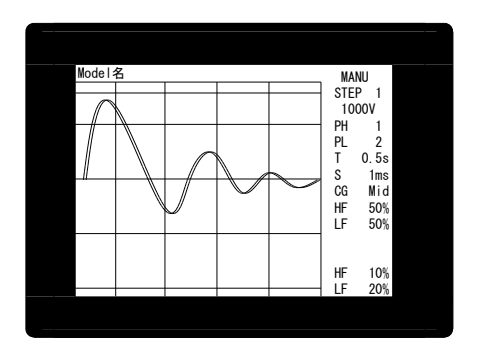

- 例1)ステップ1から順番にサイクル送りする場合。
	- 1. スタートボタンを押して1ステップ目を測定して下さい。
	- 2. キーボードのENTを押す毎にステップが移ります。
	- 3. 測定したいステップへジャンプする場合はキーボードでステップ番号(数字) を押して下さい。
- 例2)ステップを指定して測定する場合。
	- 1.キーボードの数字(ステップ番号)を押します。(画面のSTEP番号が変わり ます。)
	- 2. スタートボタンを押すとそのステップを測定します。

\*測定ステップ切替時、測定は直ぐに始まっていますが測定画面が切り替わるのに少し時 間(2秒ほど)がかかります。

(注意) MANUAL (手動) 測定はリセットするまで高圧印加していますので 必ずリセットボタンで測定を終了してから次の作業をして下さい。